# **ICON Tablet**

# **Model: MP32-ARGON2-MIR ROR**

# **Directions**

# **Meanings of icons:**

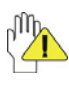

Forbidding: forbid improper operations to avoid damaging the tablet.

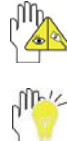

Caution: cautions for operators to avoid potential damages.

Please note and remember.

Importance: important information, common notes,

definitions, general knowledge and references, etc.

Other trademarks and trade name may be used in this manual to refer to either the entities claiming the marks and names or their products. The manufacture disclaims any proprietary interest in trademarks and trade names other than its own.

Information in this manual is subject to change without notice.

*Reproduction in any manner whatsoever without the written permission from the manufacture is strictly forbidden.* 

Product images in this manual are for your reference only.

# **Contents**

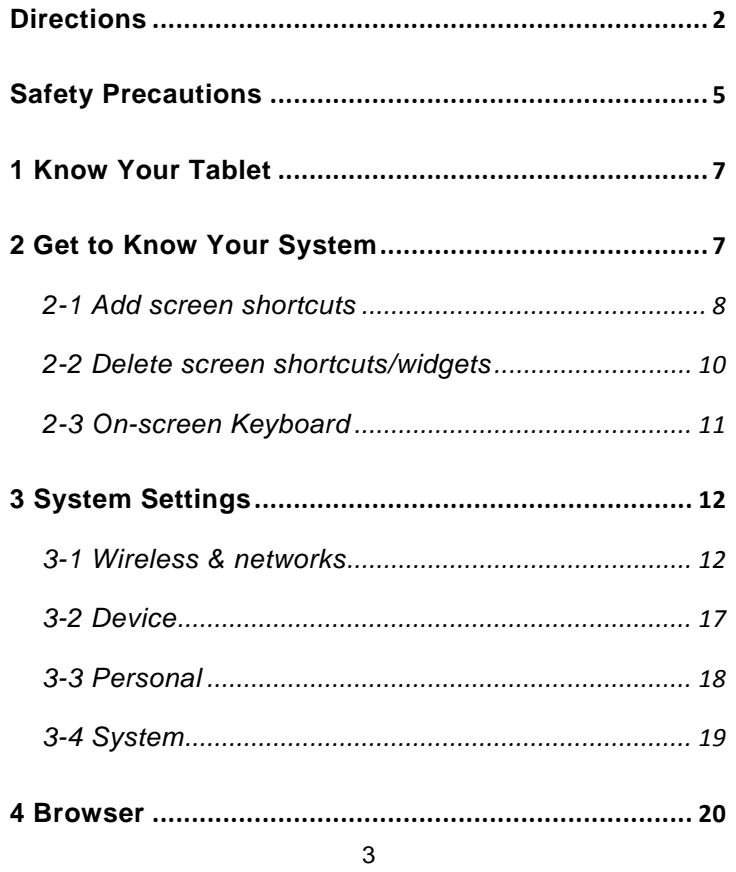

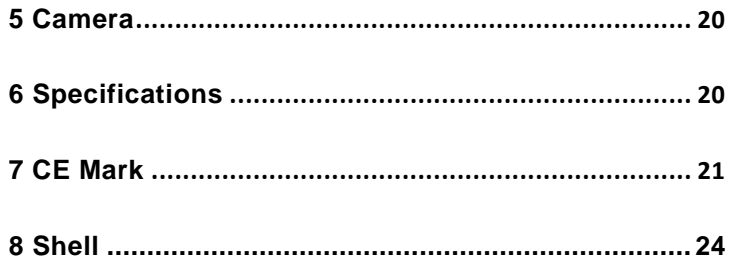

 $\overline{4}$ 

# **Safety Precautions**

1. DO NOT expose the tablet to dirty or dusty environment. Keep the environment clean and dry.

2. DO NOT place or drop objects on the top of the tablet. DO NOT shove any foreign objects into the tablet. DO NOT cover the LCD Screen strongly.

3. DO NOT expose the tablet to strong magnetic or electrical fields; DO NOT place the floppy disk near or on the tablet, which may loss the data of the floppy disk.

4. DO NOT leave the tablet facing the sun as it can damage the LCD Screen, especially in the car.

5. DO NOT expose the tablet to or use near liquids, rain, or moisture.

6. DO NOT throw the tablet in municipal waste.

Check local regulations for disposal of electronic products.

8. DO NOT insert anything into the tablet that may result in short circuit or damage the circuit.

9. Power off the tablet, if you want to install or remove some external devices which are not support hot-plug.

10. DO NOT disassemble the tablet, only a certified service form repairs on your computer. Otherwise,

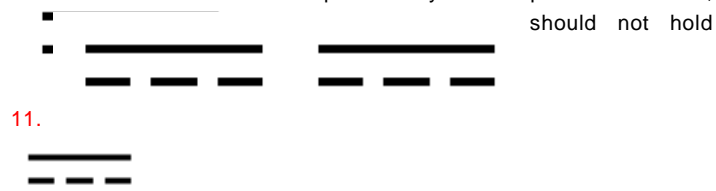

Direct current

To indicate on the rating plate that the equipment is

suitable for direct current only; to identify relevant terminals.

12. **A** Meaning of crossed –out wheeled dustbin. Do not dispose of electrical appliances as unsorted municipal waste, use separate collection facilities. Contact you local government for information regarding the collection systems available. If electrical appliances are disposed of in landfills or dumps, hazardous substances can leak into the groundwater and get into the food chain, damaging your health and well-being. When replacing old appliances with new ones, the retailer is legally obligated to take back your old appliance for disposals at least free of charge.

13.  $\epsilon$  the product complies with the essential requirements of the relevant European health, safety and environmental protection legislation.

14. For AC/DC Adapter, the socket-outlet shall be installed near the

equipment and shall be easily accessible.

15. Any changes or modifications not expressly approved by the party responsible for compliance could void the user's authority to operate the equipment.

# **1 Know Your Tablet**

**KEYS**: connect to the console through a cable, so that the host can control the volume or reset

**AUDIO JACK**: connect to the console through a cable to provide audio signal output.

# **2 Get to Know Your System**

Connect to the power supply and then it will display the home screen as below picture

.

Click on the screen for ten times, pause for 5 seconds and then do it again for ten times' clicks to enter the Setting priviledged mode as below.

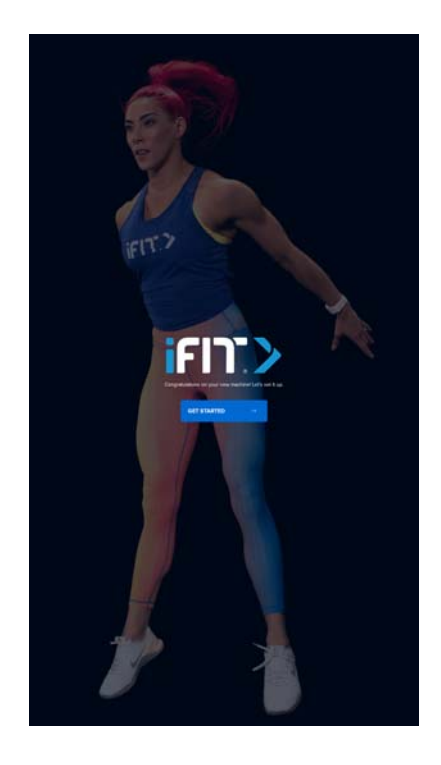

Picture 2-1

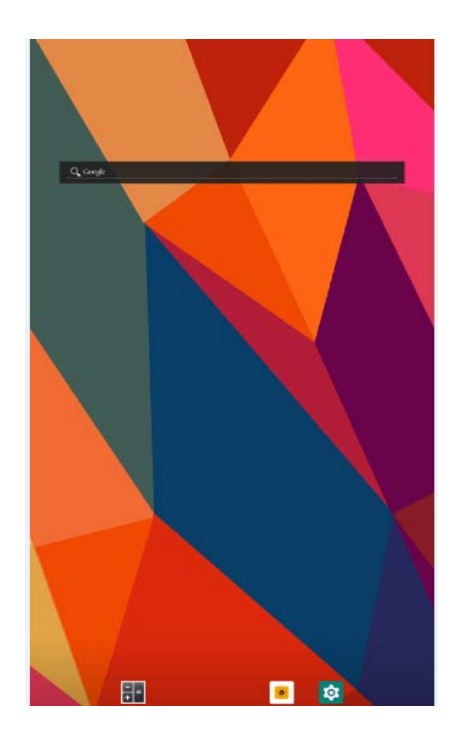

# Picture 2-2

- $\triangleleft$  : tap to return to the previous page.
- $\bigcirc$  : tap to enter Home screen.
- : tap to open recent APPs list menu.
- : tap to enter APPs Menu.

If it's your first time to use the tablet, the system will enter the guide

menu. Please finish the initial setting following the instructions.

# **2-1 Add screen shortcuts**

On the home page, touch and hold the blank area to popup menu to change wallpaper;

Touch  $\overset{\text{\tiny{(ii)}}}{\dots}$  to access APPS menu as shown in picture 2-3; touch and hold an APPS icon to add it to the home screen.

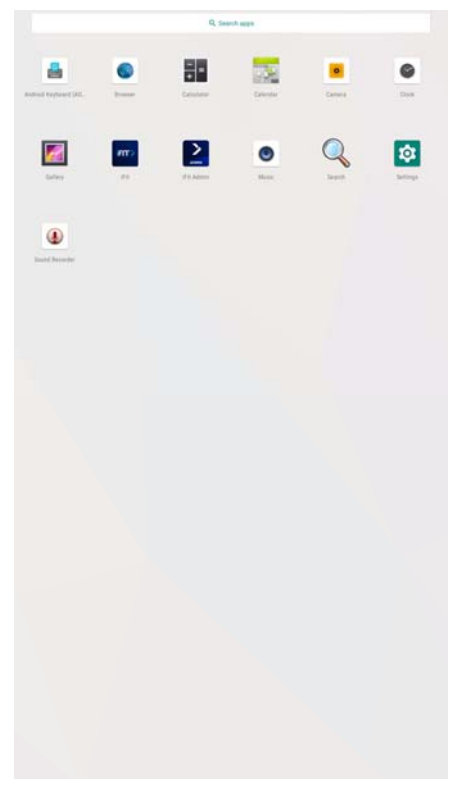

Picture 2-3

# **2-2 Delete screen shortcuts/widgets**

On the home screen, touch and hold the shortcut or widget to be

deleted until the icon "**×**" appears at the top middle of the home screen.

Drag the shortcuts to the remove icon to delete.

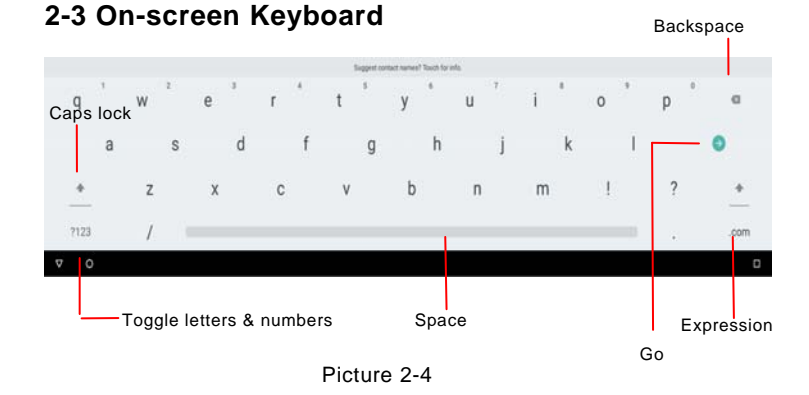

Just touch a text field to open the on-screen keyboard;

Touch  $\nabla$  on the tool bar to close it.

# **3 System Settings**

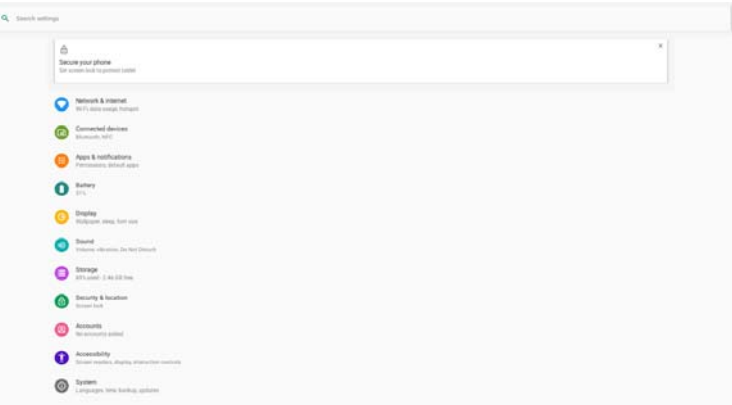

# **3-1 Wireless & networks**

# **3-1-1 Wi-Fi**

Touch the Wi-Fi swtich behind of the Wi-Fi item to turn on the Wi-Fi function and then the system will auto-scan the available networks to display as shown in picture 3-2.

Select one network and input its password if necessary to connect.

Touch **the perform advanced Wi-Fi settings.** 

Picture 3-2

**3-1-2 Bluetooth** 

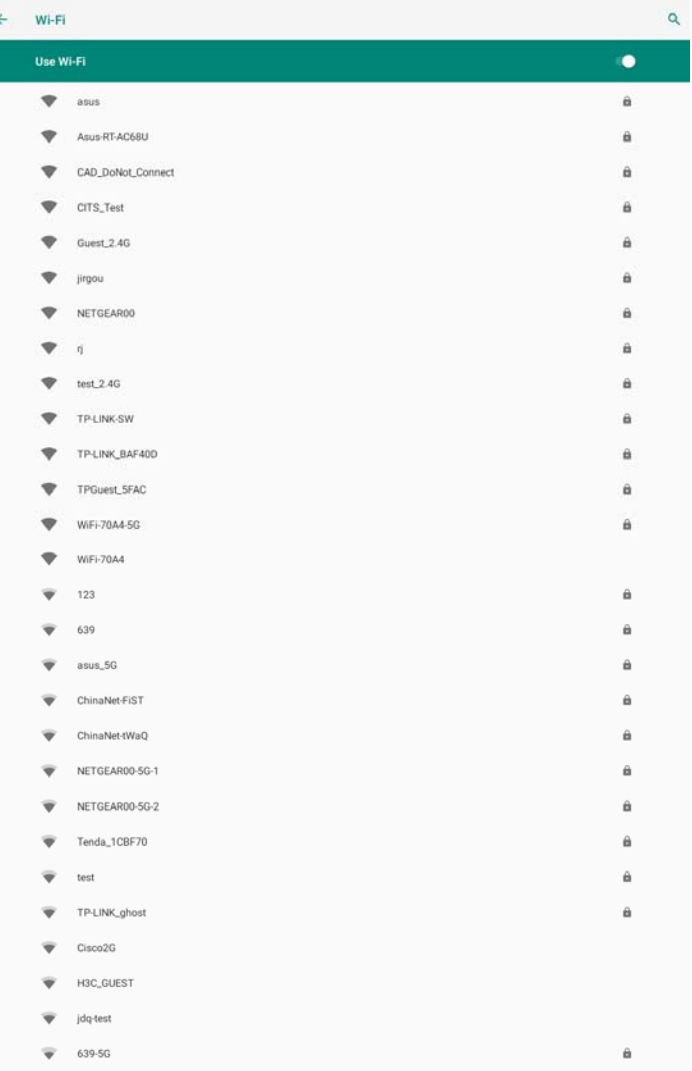

The Bluetooth function enables you to exchange files between the tablet and other Bluetooth devices.

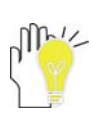

Before this step, please activate the Bluetooth function of other device (mobile phone, Bluetooth earphone etc.) and make sure the device is in range.

Touch the Bluetooth swtich behind of the Bluetooth item to turn on the Bluetooth function and then the system will auto-scan the visible Bluetooth device nearby and display after finding as shown in picture 3-3:

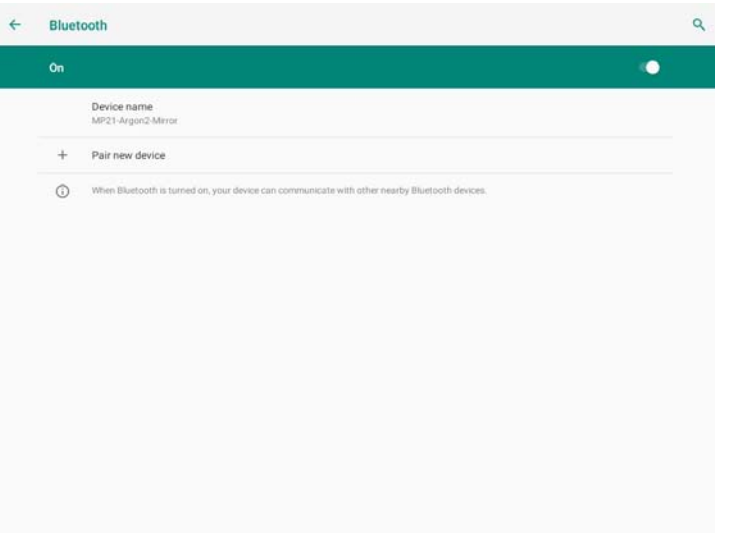

#### Picture 3-3

Touch the desired Bluetooth device to start pairing. Then according to

the indications on both sides, users can complete the connection successfully in seconds.

After pairing, you can share files between the unit and the Bluetooth device.

Touch **the perform advanced Bluetooth settings.** 

**3-1-3 Data usage** 

Touch to see the data usage information.

# **3-1-4 More**

The system supplies users more networks settings, such as Airplane mode, Tethering and VPN.

# **3-2 Device**

#### **3-2-1 Display**

Touch to open display settings, including Brightness level, Wallpaper, Sleep, Press power button twice for camera, Screen saver, Font size ,Display size and Cast.

## **3-2-2 Notification**

All apps will be displayed here for you to choose whether to open the notification or not.

#### **3-2-3 Sound**

Touch to do the Sound general settings.

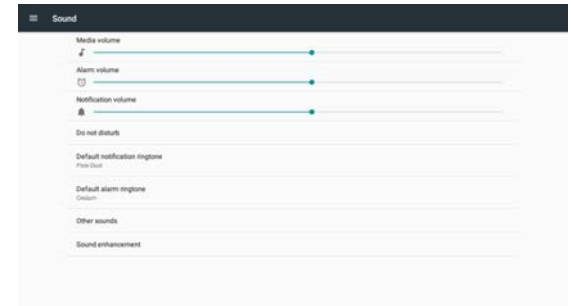

Picture 3-5

# **3-2-4 Apps**

Touch to check the Apps' information.

# **3-2-5 Storage**

Touch to check the usage of internal shared storage.

#### **3-2-6 Memory**

Set memory in 3 hours, 6 hours,12 hours or 1 day and check the

memory in the time period.

# **3-2-7 Users**

Touch to set the owner's information, or add a new user.

# **3-3 Personal**

**3-3-1 Location** 

To open or close location services.

# **3-3-2 Security**

Security information of system settings.

# **3-3-3 Accounts**

To add email accounts or google accounts.

# **3-3-4 Language & input**

To choose the system language and open/close the Spell checker.

You can also set the keyboard & input methods.

#### **3-3-5 Backup & reset**

Reset the system to the factory states.

# **3-4 System**

## **3-4-1 Date & time**

Option is about the current system date & time setting. You can set

the date and time, and their format of the tablet.

# **3-4-2 Accessibility**

Look at what other accessibilities in the system or add some.

#### **3-4-3 Printing**

Search connected printer to print some files.

# **3-4-4 Developer options**

To turn on/off the development settings. These settings are intended for development use only. They can cause your device and the applications on it to break or misbehave.

#### **3-4-5 Schedule power on & off**

Choose the time and set the schedule power on or off as you need.

# **3-4-6 About tablet**

The detailed information about the unit, including Status, Legal information, Model number, Android version, Android security patch level,Kernel version, Build number and Custom build version.

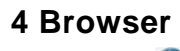

Open:  $\circledcirc$  >  $\bullet$ 

After the network connection completed, touch the browser icon to access the network browsing.

Designing wed may slow the speed to browse the web.

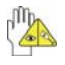

I

# **5 Camera**

 $open: ③ > ④$ 

**Take Pictures:** 1. Aim the object.

2. Press  $\overline{\mathcal{L}}$  to take a picture.

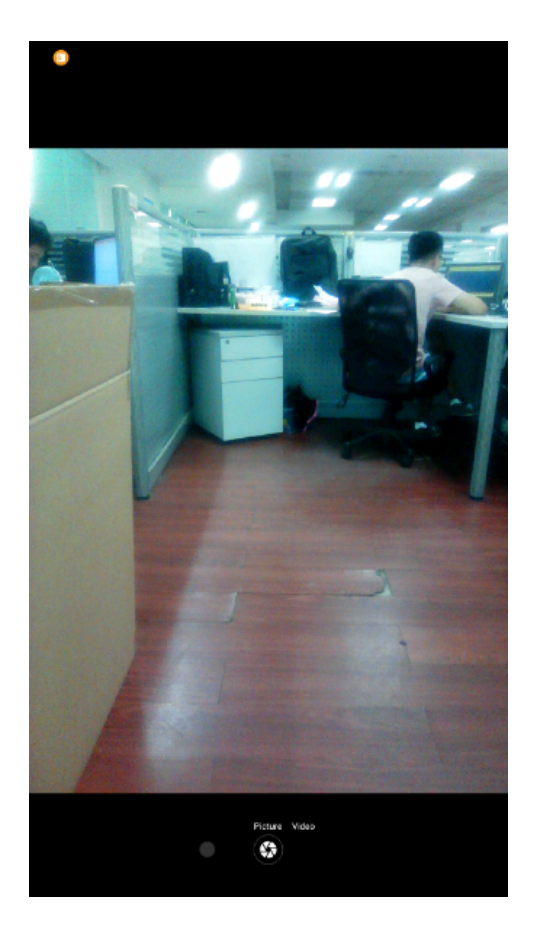

21 Picture5-1

# **Notice:**

- 1. Select video mode if you want to record videos.
- 2. All photos or videos taken are both stored in the photos and gallery.

# **6 Specifications**

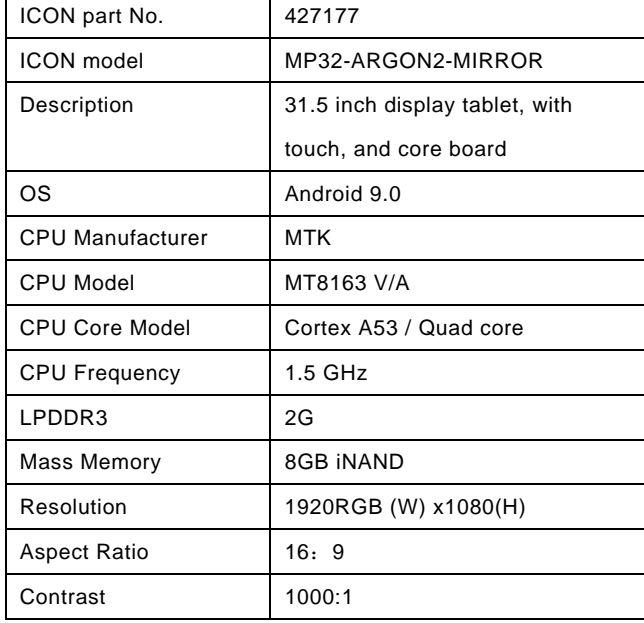

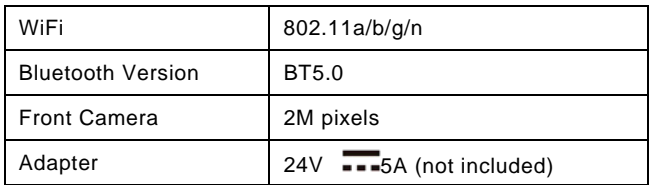

# **7 For CE**

**Compliance with the RE Directive** 

We, ICON Health & Fitness Inc.

Hereby, ICON Health & Fitness Inc. declares that the radio equipment MP32-ARGON2-MIRROR is In compliance with Directive 2014/53/EU

# **RF EXPOSURE**

A minimum separation distance of 20 cm must be maintained between the user's body and the device, including the antenna during body-worn operation to comply with the RF exposure requirements in Europe.

Operations in the 5.15-5.35GHz band are restricted to indoor usage only in following Countries:

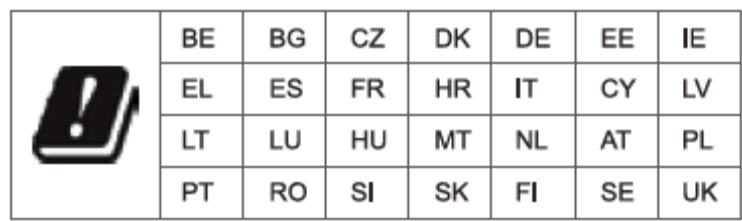

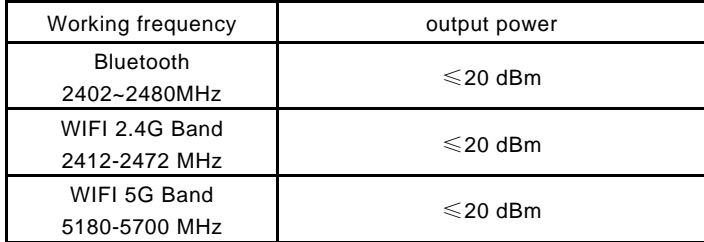

For AC/DC Adapter, the socket-outlet shall be installed near the equipment and shall be easily accessible

# **FCC CAUTION**

This device complies with part 15 of the FCC Rules. Operation is subject to the following two conditions: (1) This device may not cause harmful interference, and (2) this device must accept any interference received, including interference that may cause undesired operation

Note: This equipment has been tested and found to comply with the limits for a Class B digital device, pursuant to part 15 of the FCC Rules. These limits are designed to provide reasonable protection against harmful interference in a residential installation. This equipment generates uses and can radiate radio frequency energy and, if not installed and used in accordance with the instructions, may cause harmful interference to radio communications. However, there is no guarantee that interference will not occur in a particular installation. If this equipment does cause harmful interference to radio or television reception, which can be determined by turning the equipment off and on, the user is encouraged to try to correct the interference by one or more of the following measures:

—Reorient or relocate the receiving antenna.

—Increase the separation between the equipment and receiver.

—Connect the equipment into an outlet on a circuit different from that to which the receiver is connected.

—Consult the dealer or an experienced radio/TV technician for help.

Any Changes or modifications not expressly approved by the party responsible for compliance could void the user's authority to operate the equipment.

For IC:

The device for operation in the band 5150-5250MHz is only for indoor use

reduce the potential foe harmful interference to co-channel mobile satellite systems

Le dispositif destiné à être utilisé dans la bande 5150-5250 MHz est réservé à une utilisation en intérieur, ce qui réduit les interférences nuisibles potentielles avec les systèmes mobiles par satellite co-canal

This device complies with Industry Canada's licence-exempt RSSs. Operation is subject to the following two conditions:

(1) This device may not cause interference; and

(2) This device must accept any interference, including interference that may cause undesired operation of the device

CNR d'Innovation, Sciences et Développement économique Canada applicables aux appareils radio exempts de licence. L'exploitation est autorisée aux deux

conditions suivantes :

1) L'appareil ne doit pas produire de brouillage;

2) L'appareil doit accepter tout brouillage radioélectrique subi, même si le brouillage est susceptible d'en compromettre le fonctionnement.

# **8 Shell**

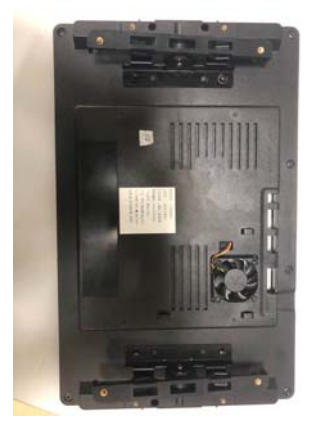